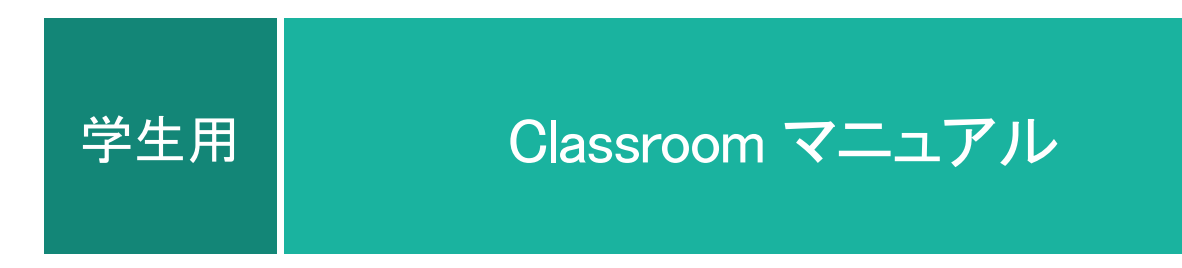

2023.4.1 Ver.4

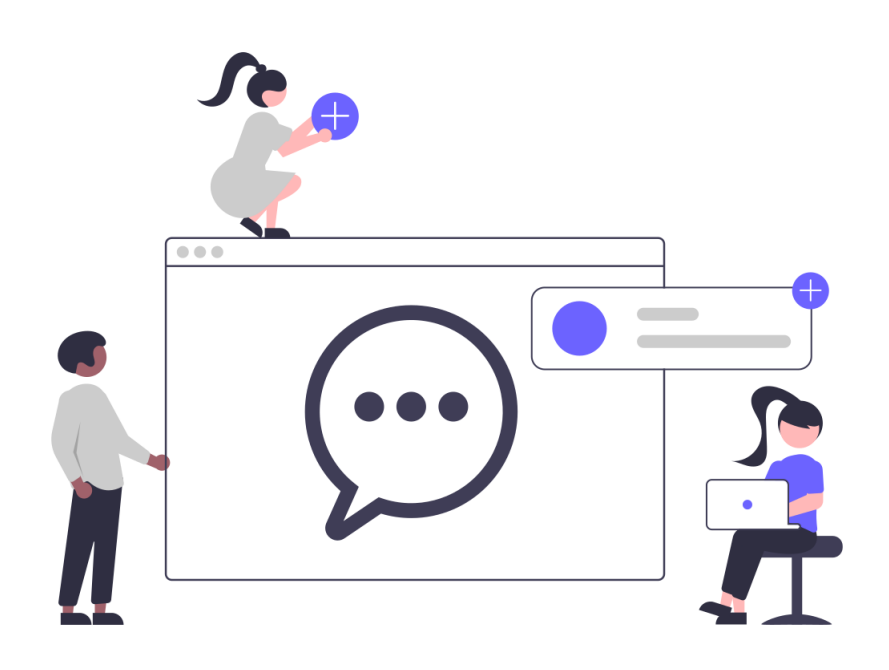

総合情報システム部

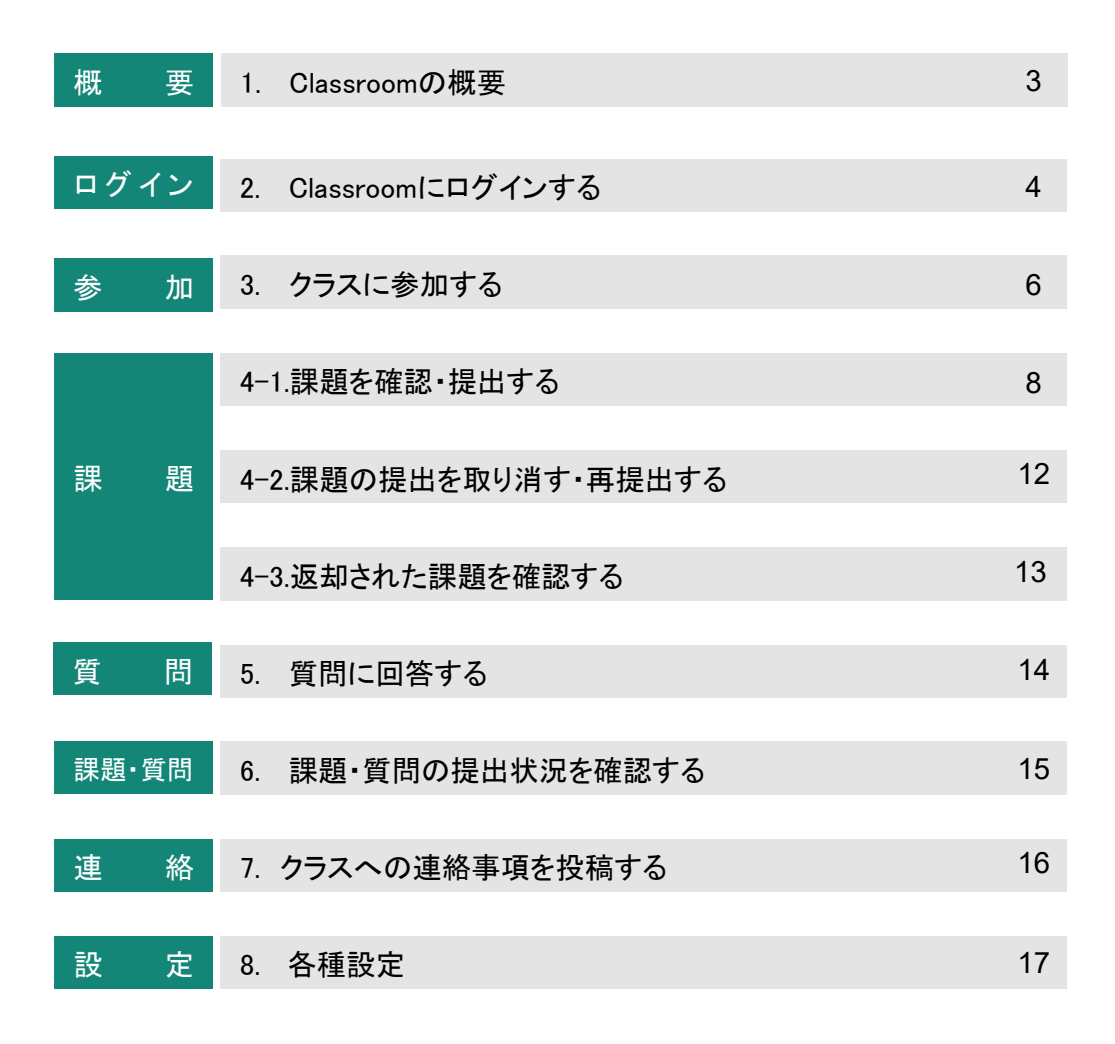

### 1.Classroom概要

Classroomでは、授業ごとにクラスが作成されます。クラスでは、連絡事項や課題、質問を教師やクラスメートと 共有することができます。また、コメント機能を使って教師・生徒間でミュニケーションも可能です。

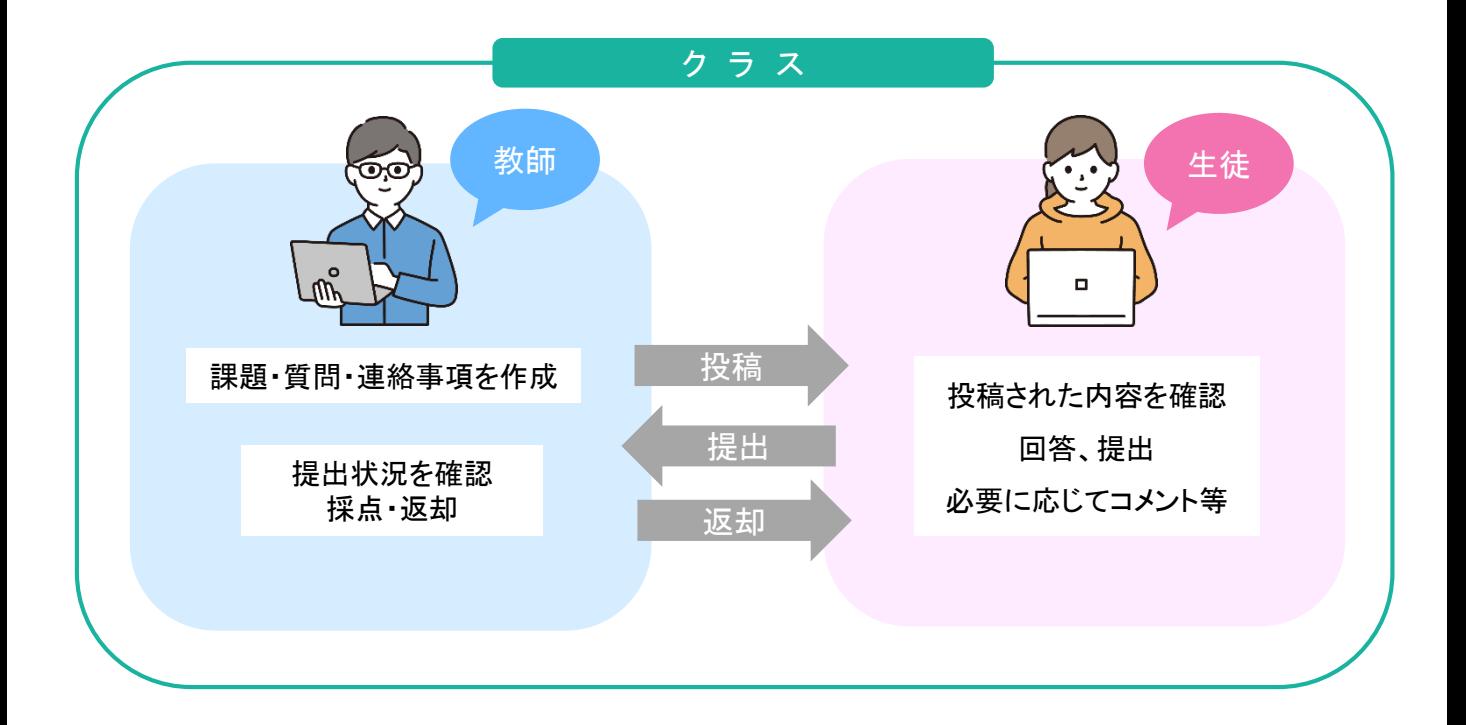

※このマニュアルは2023年3月時点での画面表示を元に作成しています。 Google Workspaceは予告なく変更される場合があり、マニュアルでの説明とは異なってしまうこともあり ます。あらかじめご了承ください。

# 2.Classroomにログインする

### ログイン方法

①Chromeのアイコンをダブルクリック ※Chrome以外のブラウザでも可能ですが、Chromeの使用を推奨しています。

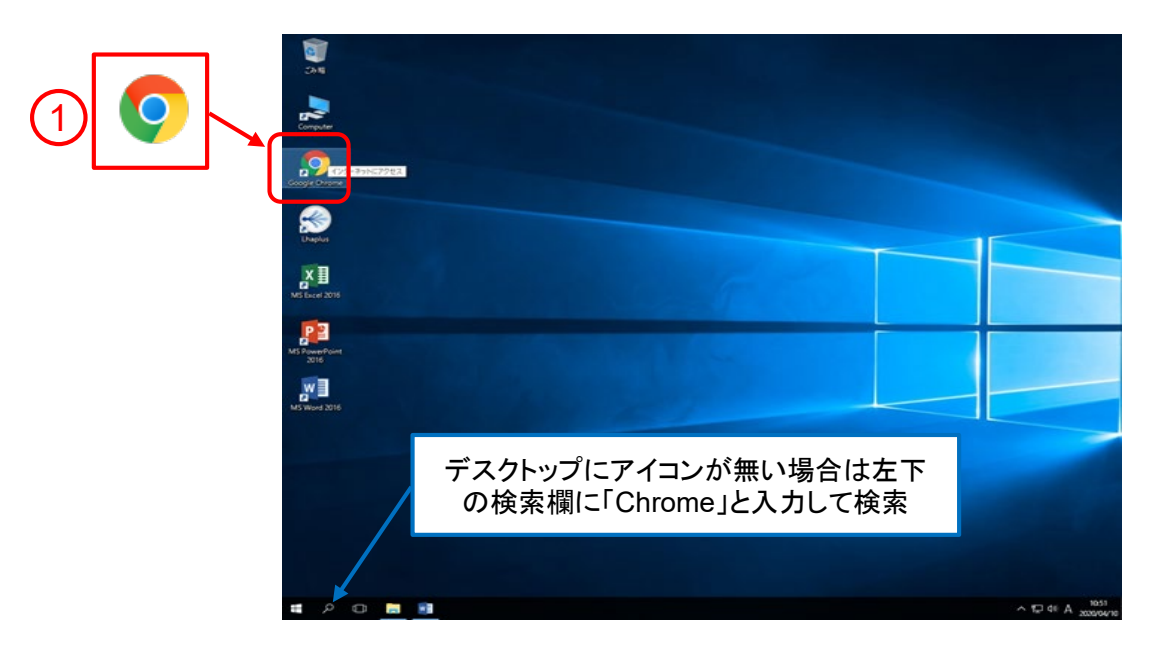

#### ②上部の欄に**https://mwu.jp/c**と入力

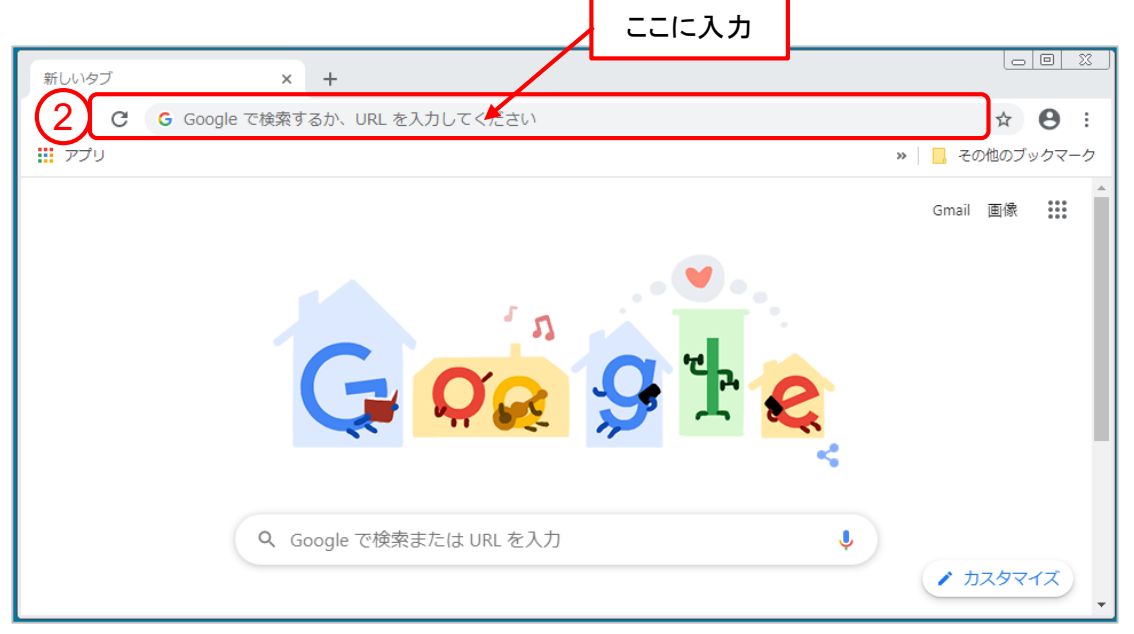

# 2.Classroomにログインする

### **→**続き ログイン方法

③mwu.jpのメールアドレスを入力 ※学籍番号**@mwu.jp** ④「次へ」をクリック ⑤mwu.jpのパスワードを入力 ⑥「次へ」をクリック

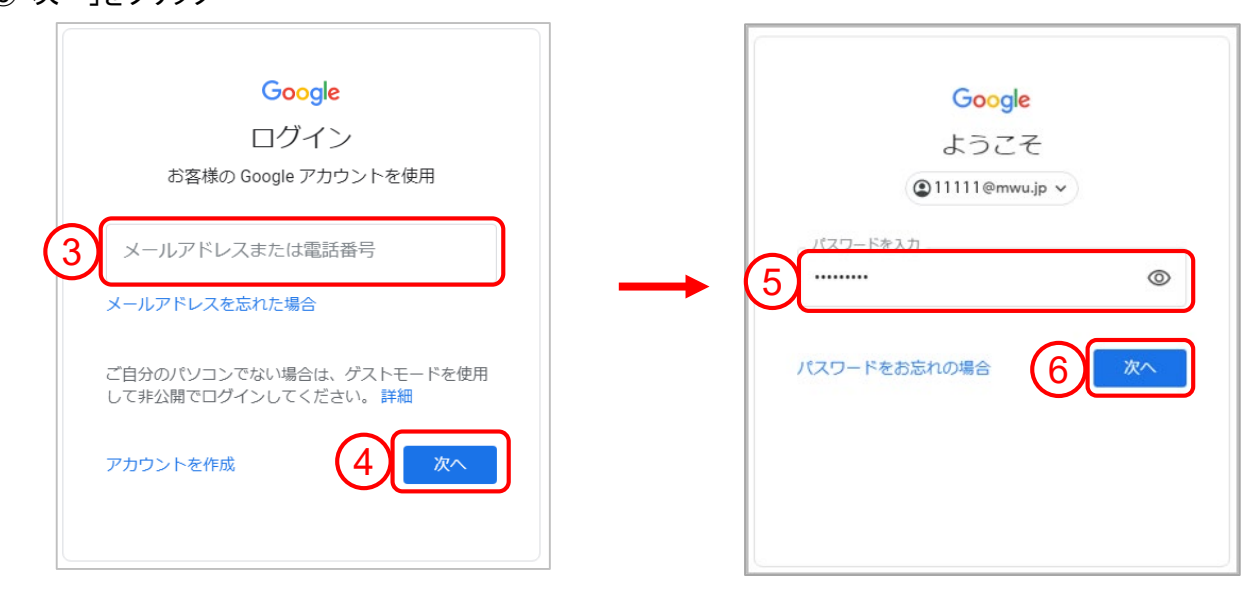

※初回ログインのみ以下の画面が表示されます

⑦「続行」をクリック

⑧「私は学生です」をクリック

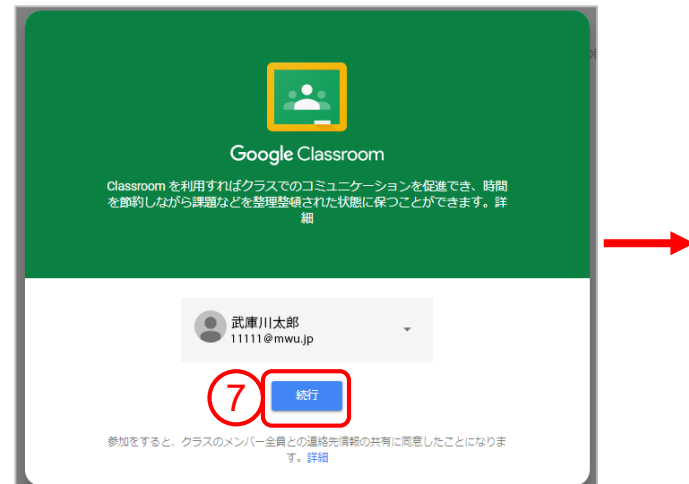

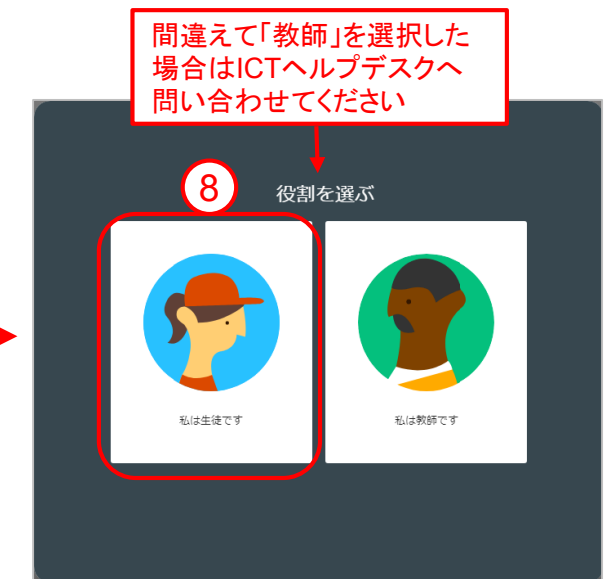

# 3.クラスに参加する

### クラスに参加する方法

クラスに参加するには、下記の2通りの方法があります。 A.教師からクラスコードを教えてもらい参加する方法 B.教師から招待を受けて参加する方法 →7ページ

### **A.**教師からクラスコードを教えてもらい参加する方法

①ログイン後の画面にて、右上の+アイコンをクリック ②「クラスに参加」をクリック

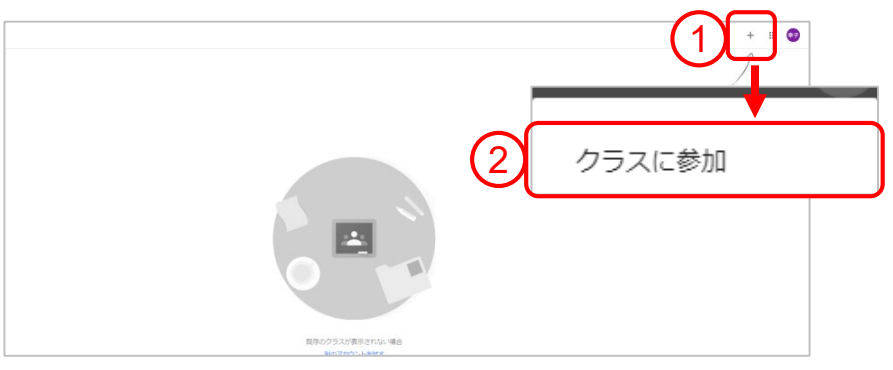

③ログインしているアカウントが表示されるので学籍番号**@mwu.jp**のアドレスになっているか確認 ④クラスコードを入力 ⑤「参加」をクリック

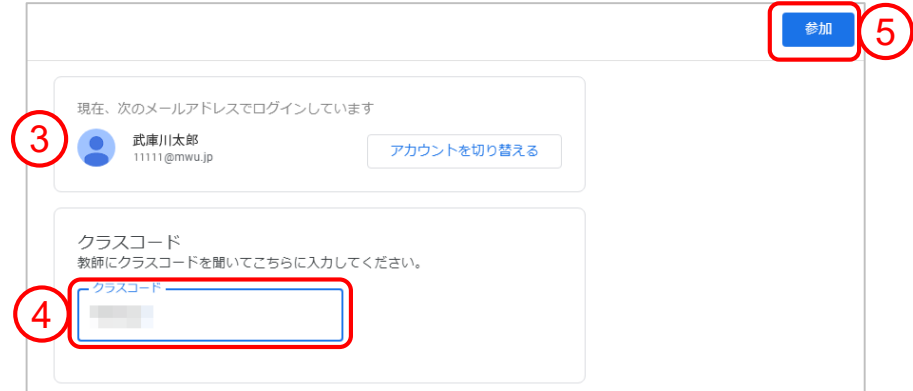

クラスに参加できました。

参加したクラスが開きます。

# 3.クラスに参加する

### **B.**教師から招待を受けて参加する方法

教師からmwu.jpアドレス宛に招待メールが届くので、メールを開いて「参加」をクリックするとクラスに参加できます。 または、Classroomにログイン後「参加」をクリックして参加することもできます。

or

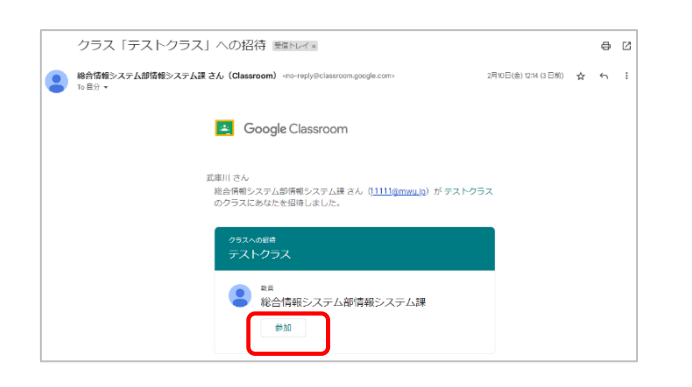

招待メールから「参加」をクリック Classroomにログインして「参加」をクリック

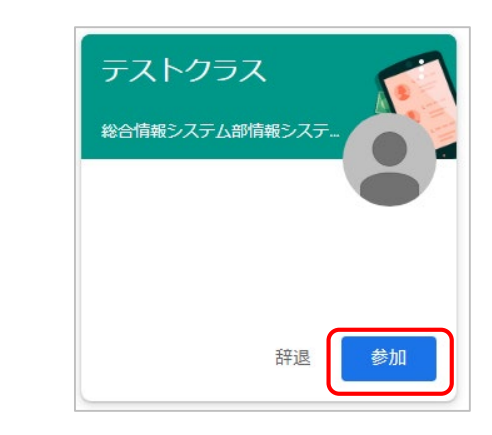

### 課題について

教師がクラスに課題を投稿するとストリーム画面に表示されます。課題の内容を確認し、提出してください。 課題を提出すると、教師が確認することができます。

#### 提出手順

※課題にGoogleフォームが添付されている場合の提出方法については10ページ参照

①該当の課題をクリック

② 「追加または作成」をクリック

③添付する場合・・・「Googleドライブ」「リンク」「ファイル」のいずれかをクリックして添付するアイテムを選択

作成する場合・・・「ドキュメント」「スライド」「スプレッドシート」「図形描画」のいずれかをクリックして新規作成する

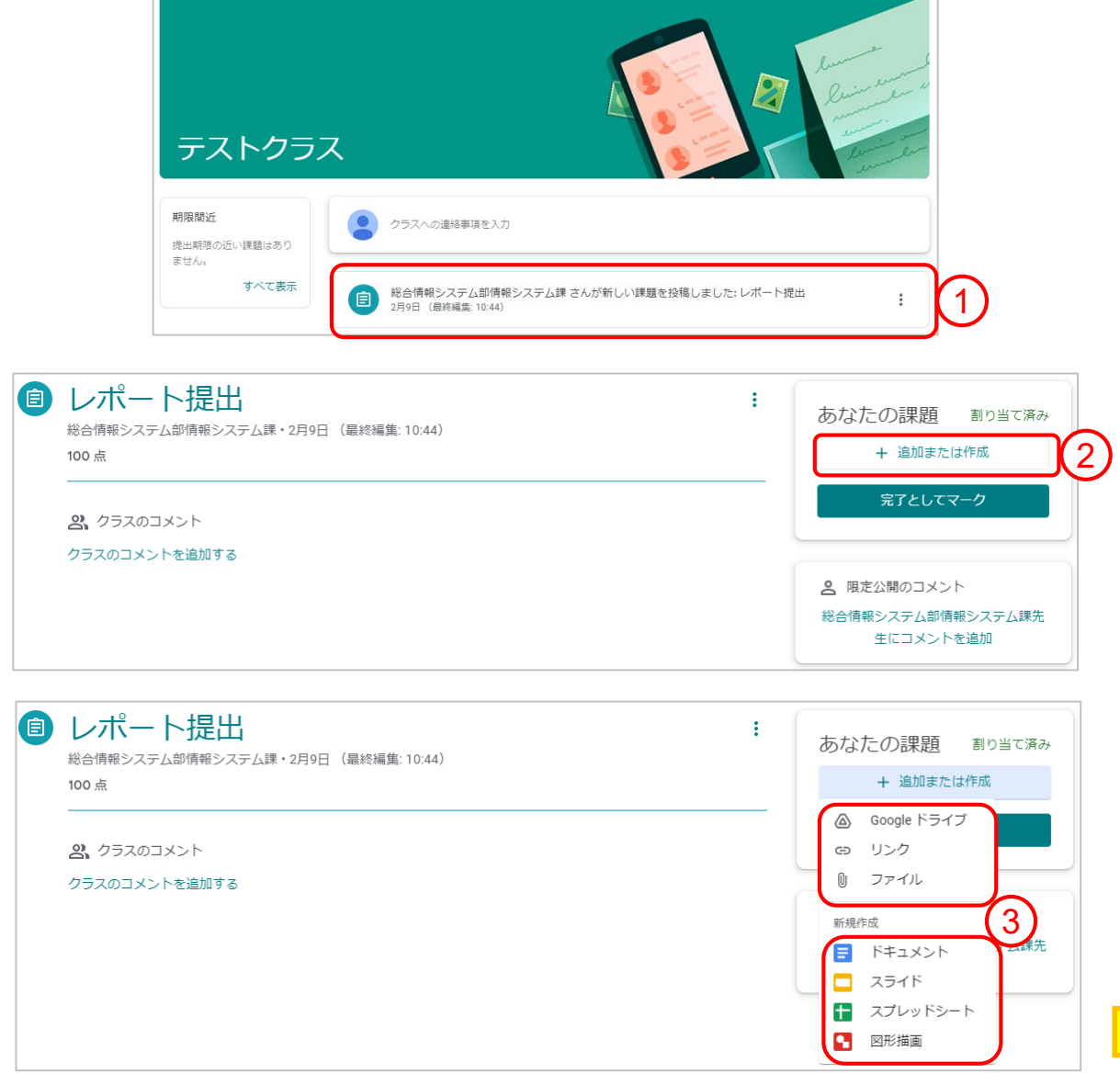

#### **→**続き 提出手順

④ファイルが添付されていることを確認

⑤ 「提出」をクリック

⑥再度「提出」をクリック

#### ※「提出」を必ずクリックしてください。ファイルの添付のみでは提出済みになりません。

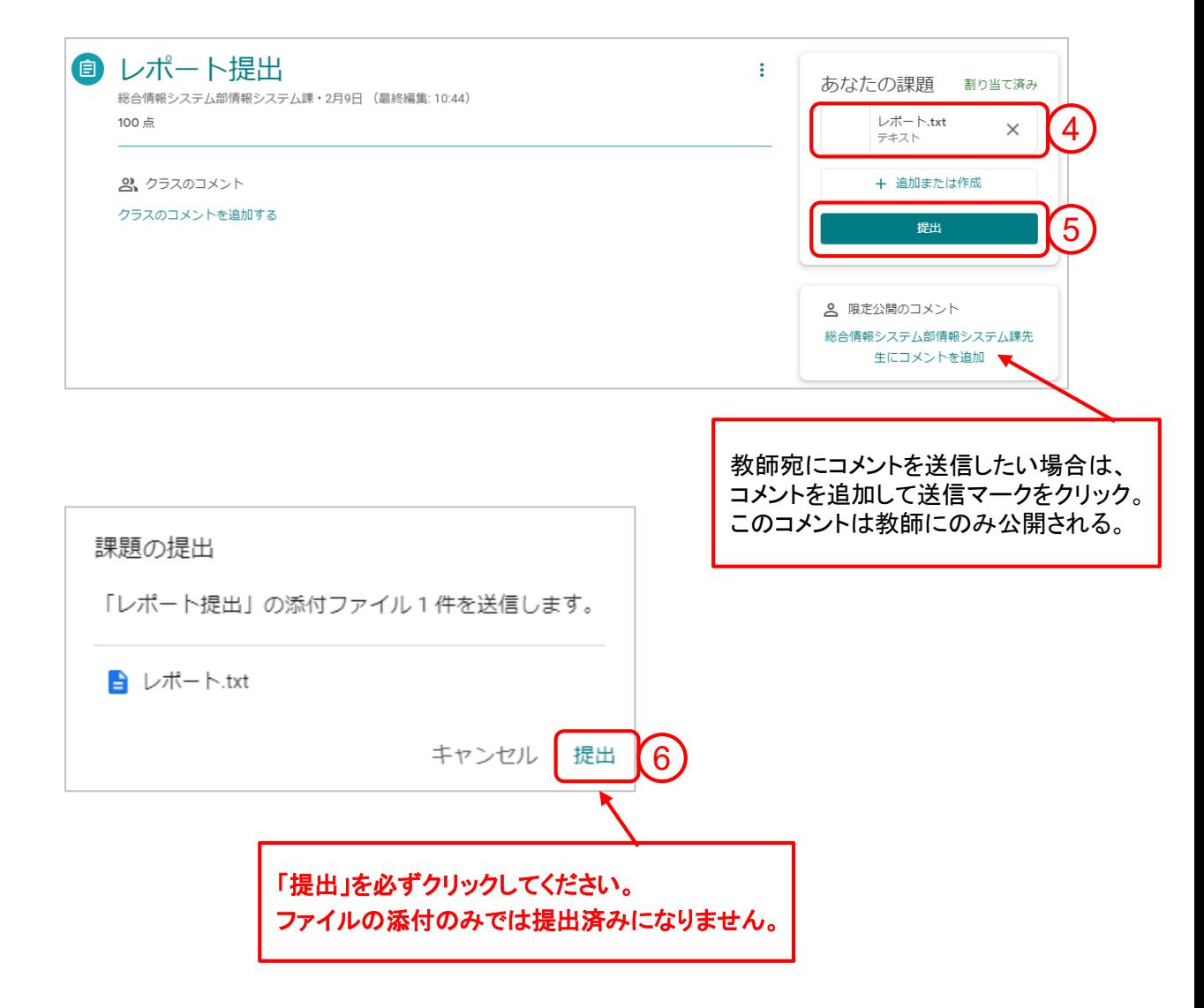

### **Google**フォームが添付されている課題の提出方法

①該当の課題をクリック

②添付されているフォームをクリック

③フォームが開きます。回答し、「送信」をクリック

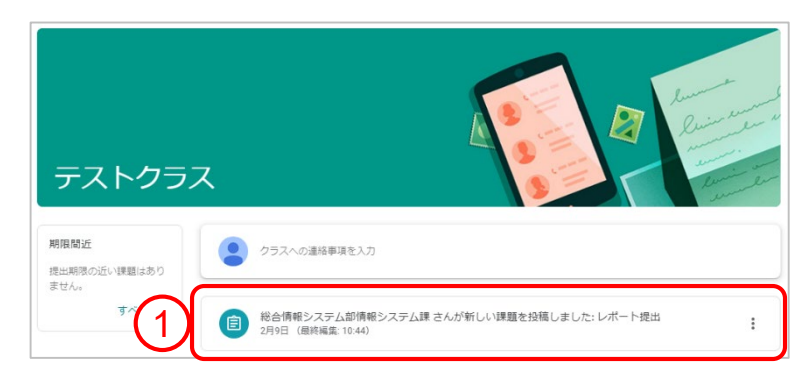

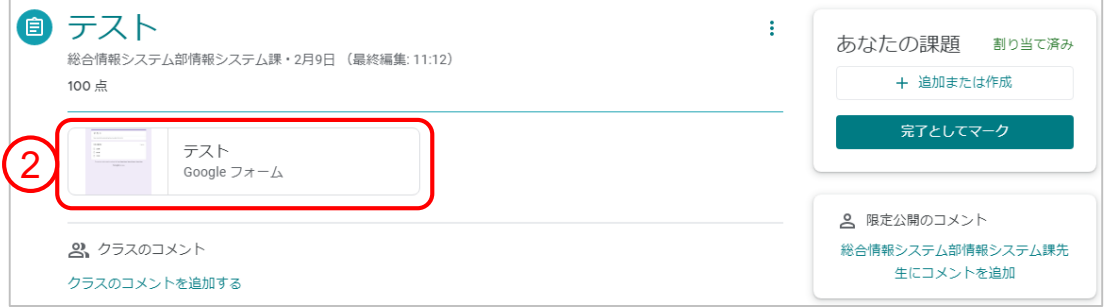

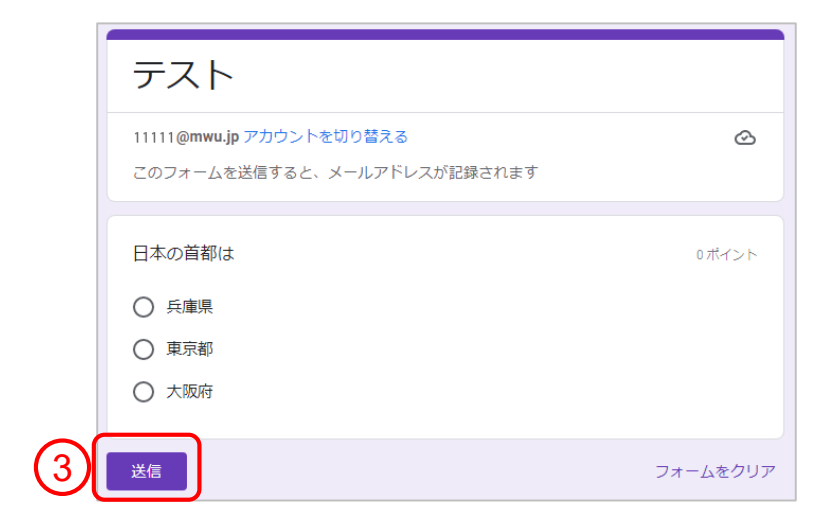

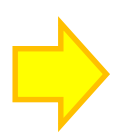

### **→**続き **Google**フォームが添付されている課題の提出方法

- ④ 「課題を開く」をクリック
- ⑤Classroomの画面が開く。

課題のフォームの回答送信後に、「提出済み」と表示されているか確認してください。 「提出済み」の表示になっていない場合は、「完了としてマーク」をクリックしてください。

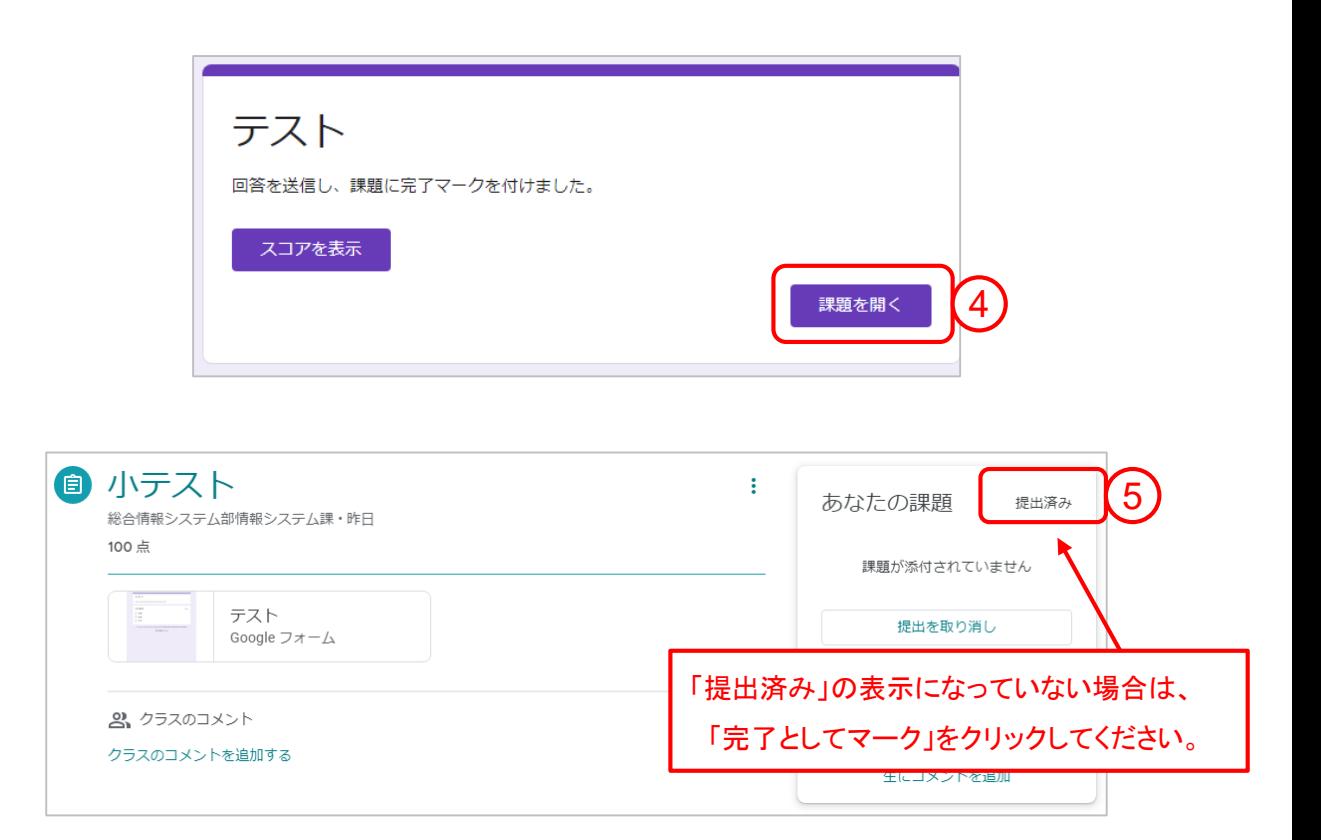

# 4-2.課題の提出を取り消す・再提出する

#### 取り消し手順

提出済みの課題を取り消して、再提出することができます。再提出すると教師に通知が届きます。 ①該当の課題をクリック

②「提出を取り消し」をクリック

③再度「提出を取り消し」をクリックすると提出が取り消される

※ステータスは「提出を取り消し」に変更されるため、期限までに忘れずに再提出してください

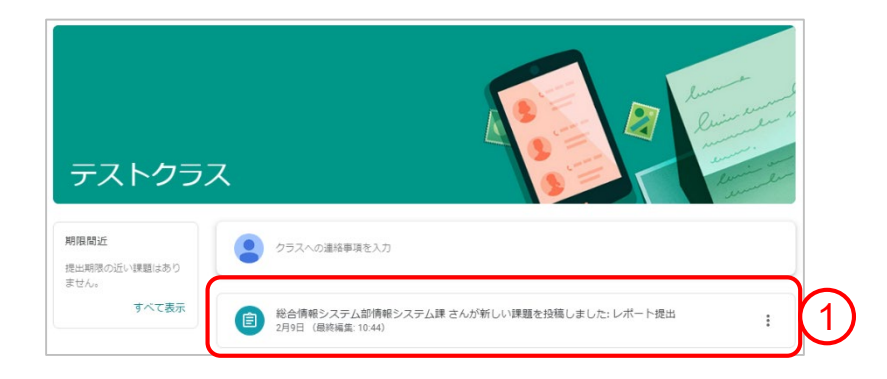

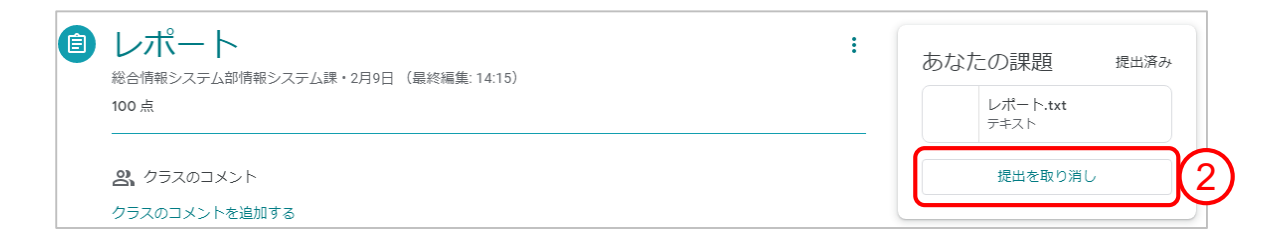

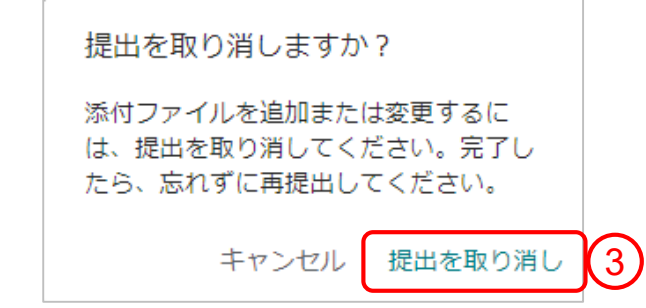

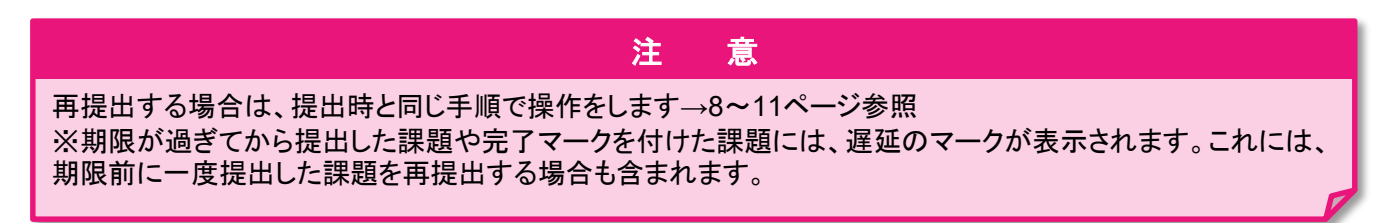

## 4-3.返却された課題を確認する

### 課題の確認手順

教師が課題を返却するとmwu.jpのアドレス宛に通知メールが届きます。

①内容を確認するには通知メールの「開く」をクリック、またはクラスルームにログイン後、該当の課題をクリック。 課題の点数や教師からのコメントが表示されます

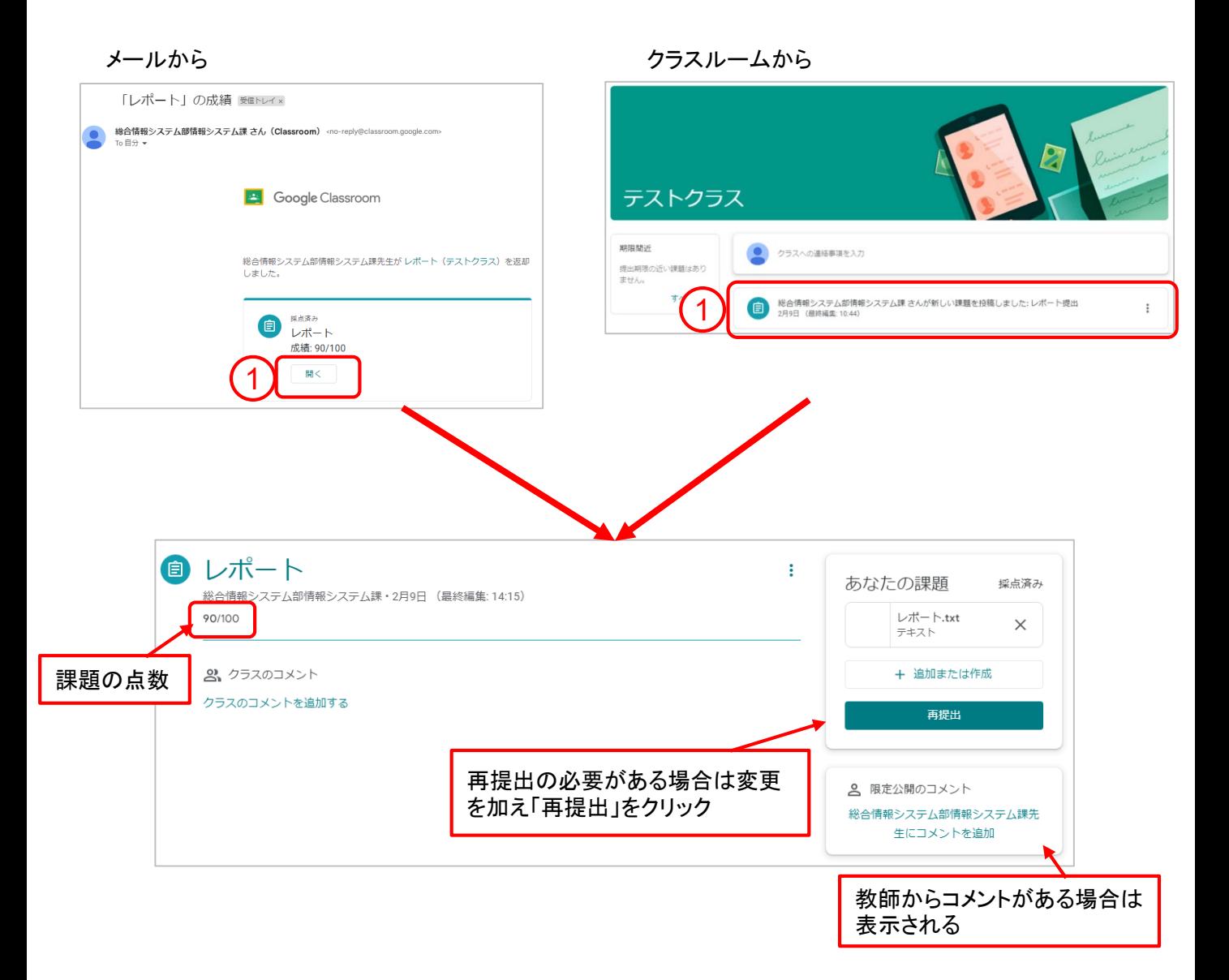

# 5.質問に回答する

#### 回答手順

教師が質問を投稿するとストリームに表示されます。質問に対して回答を投稿することができます。

①ストリームに表示されている質問をクリック

②選択式の場合・・・回答を選択し「提出」をクリック

記述式の場合・・・回答を入力し「提出」をクリック

(省略可)クラスに公開したいコメントがある場合は下部の「クラスのコメントを追加」から投稿が可能。

※このコメントは教師とクラスメート全員に公開されます。

※教師にのみコメントを送る場合は、「限定公開のコメントを追加」から教師宛に送信が可能。

③確認メッセージが表示されるので再度「提出」をクリックします。

※提出後に解答を変更することはできません。

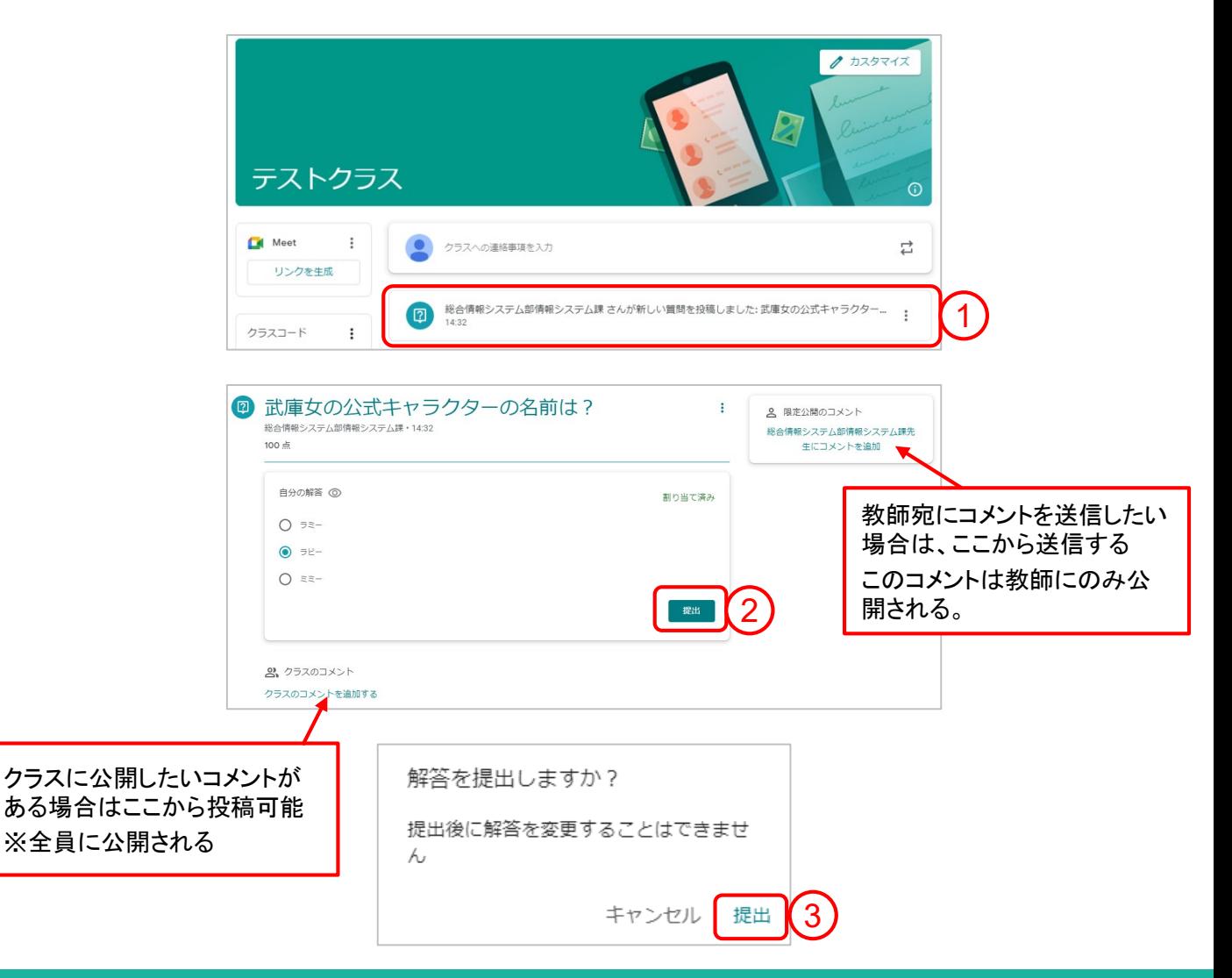

# 6.課題・質問の提出状況を確認する

### 特定のクラスの提出状況を確認する場合

特定のクラスの全ての課題・質問の成績や提出状況を一箇所で確認することができます。

ステータス(提出済み、返却済み、未提出)でフィルタ表示することもできます。

①「授業」タブをクリック ②「課題を表示」をクリック

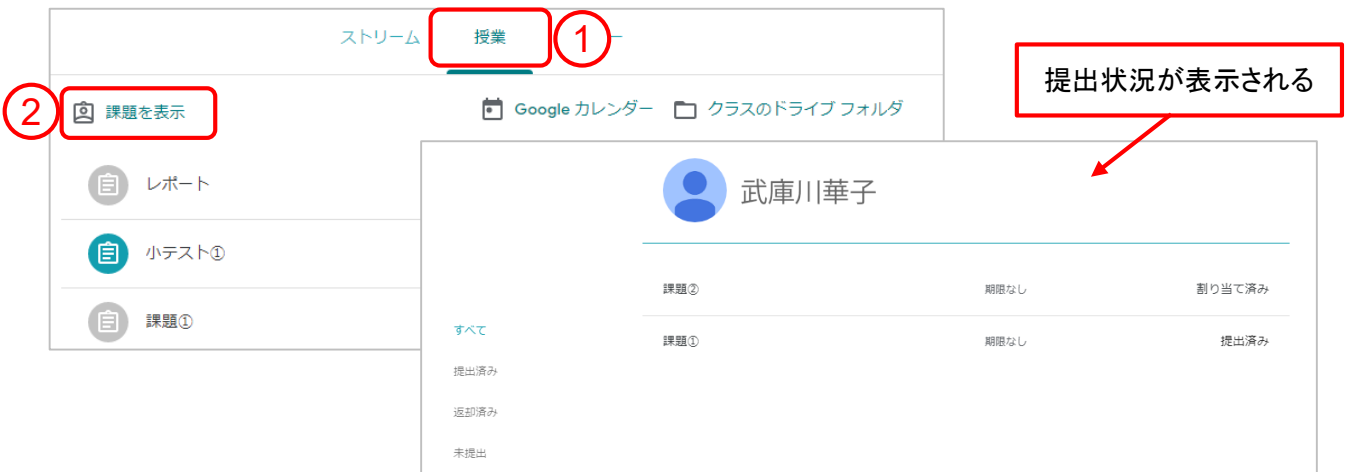

### 全てのクラスの提出状況を確認する場合

参加している全てのクラスの課題や質問の提出状況を確認することができます。

①画面左上の横三本線をクリック ②「ToDo」をクリック

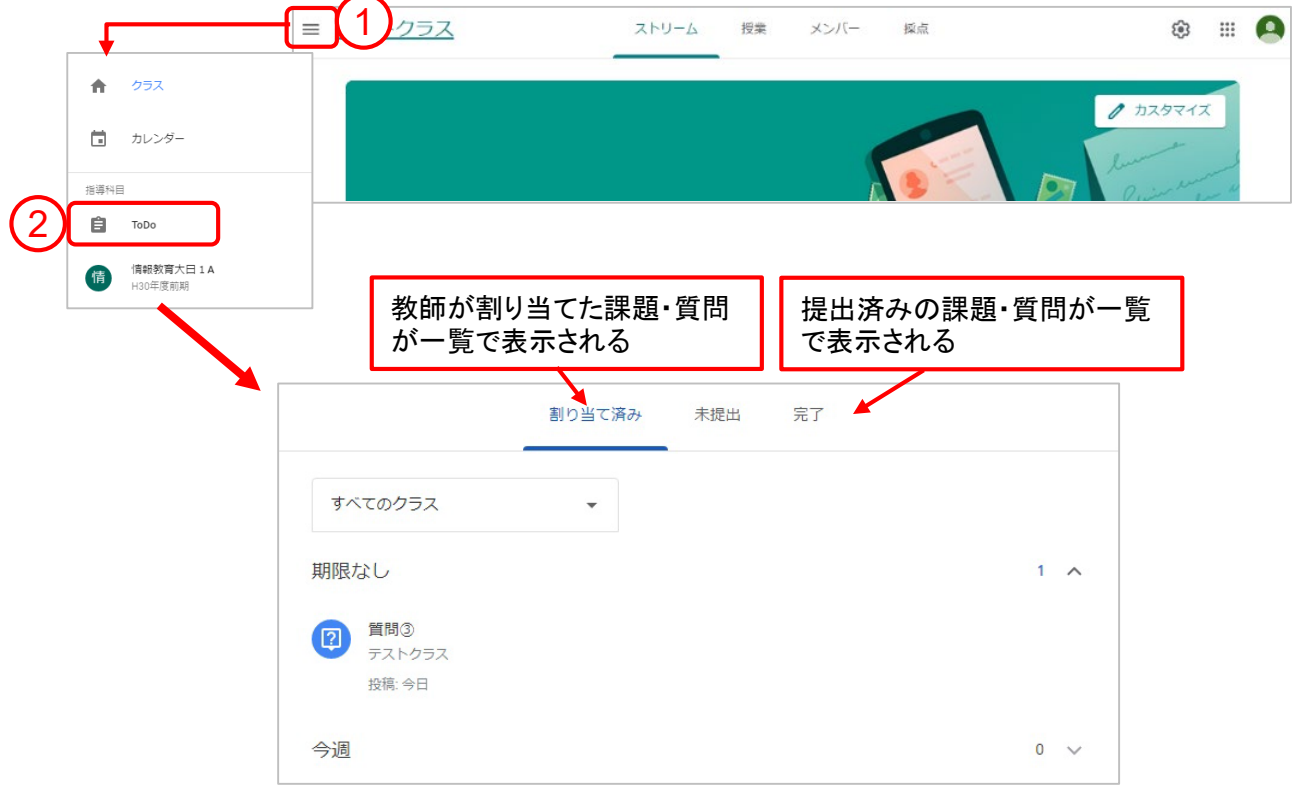

# 7.クラスへの連絡事項を投稿する

### 「クラスへの連絡事項」について

クラスルームには連絡事項を投稿できる機能があります。ストリーム画面にて連絡事項を投稿することで、 教師及びクラス全員と情報共有が可能です。投稿は教師とクラスメート全員に公開されるので注意してください。

#### 投稿手順

①「クラスへの連絡事項を入力」をクリック

②内容を入力

③「投稿」をクリックするとストリームにお知らせが投稿される

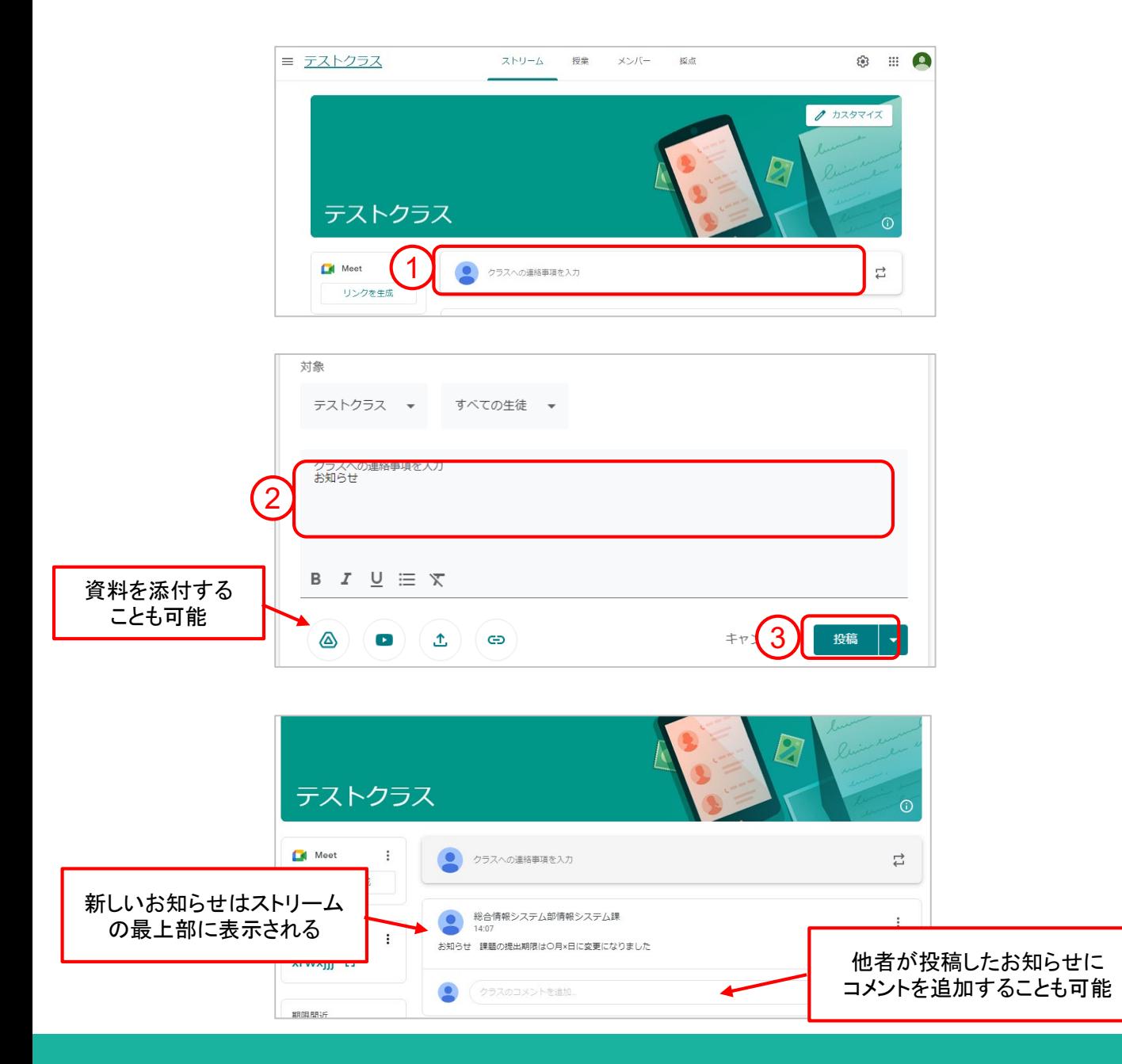

## 8.各種設定

プロフィール・通知の設定について

①画面左上の横三本線をクリック

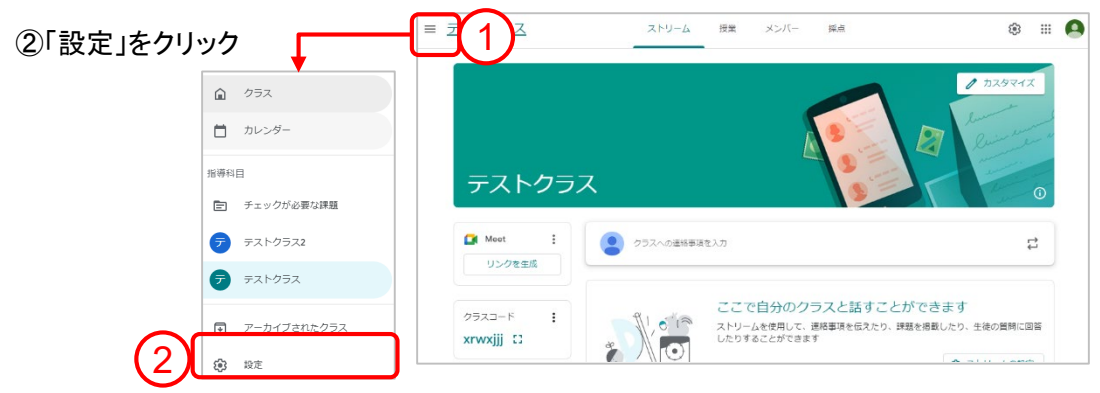

#### プロフィール

自分の名前の横に表示するプロフィール写真を変更することができます。変更したプロフィール写真を削除す ることはできませんが、別の写真に変更することはできます。写真には、最大 5 MB の JPG、JPEG、PNG 形 式のファイルを使用できます。写真のサイズは自動的に調整されるため、どのサイズでも使用できます。

#### 通知

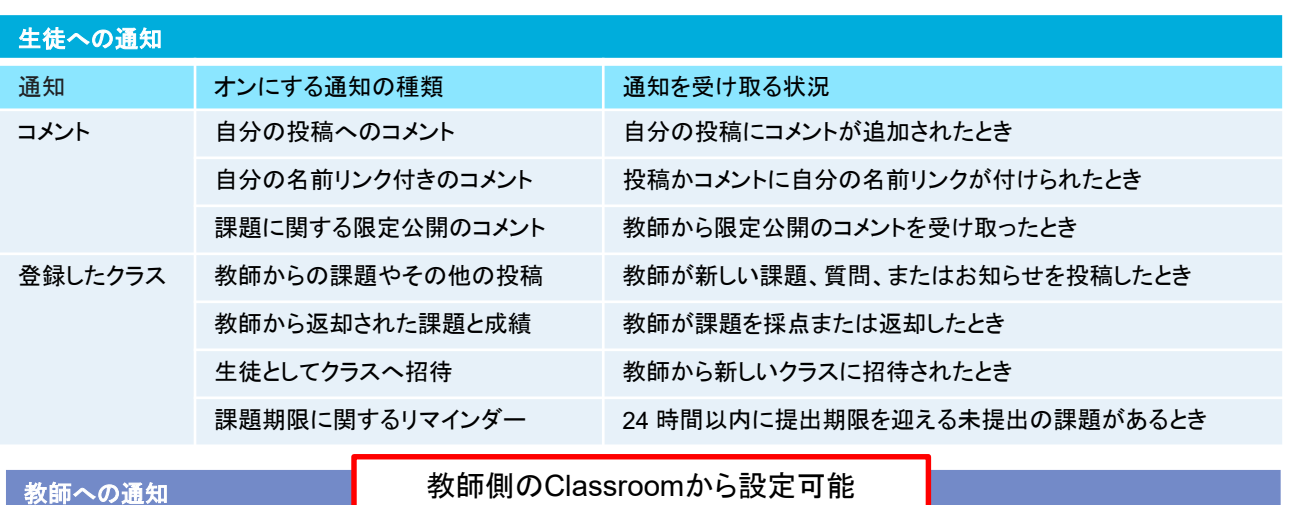

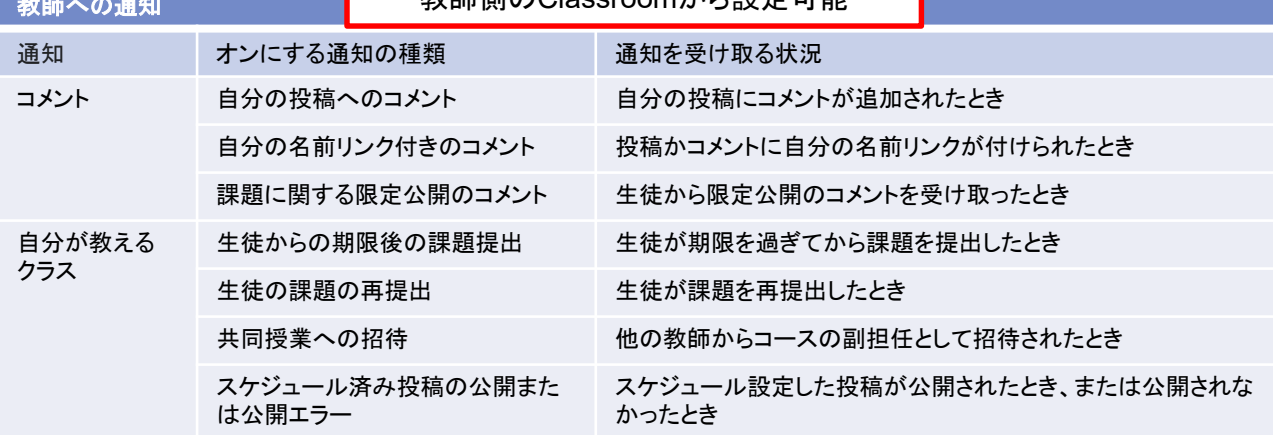